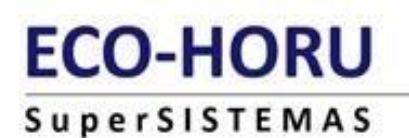

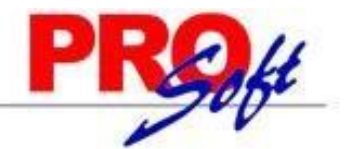

# **GUIA DE REPARTO DE PTU**

### **MODULO DE REPARTO DE UTILIDADES Y/O AHORROS**

**SuperNÓMINA** 

### **DATOS GENERALES:**

El reparto de utilidades es el derecho constitucional de los trabajadores para recibir una parte de las utilidades generadas en la empresa donde laboran, conforme a la Declaración Anual que presenten ante las autoridades fiscales. Tienen derecho al reparto de utilidades todos los trabajadores que laboren al servicio de un patrón.

Cómo se calcula la PTU

La PTU consiste en el 10% de las ganancias totales que haya generado la empresa, en el ejercicio correspondiente del año en curso. Sin embargo, la cantidad de utilidad que le corresponde a cada trabajador dependerá de otros factores, siguiendo estos pasos:

- 1. Determinar el 10% de las ganancias totales obtenidas por la empresa.
- 2. Dividir el resultado del paso 1 en 2 partes: 50% se reparte con respecto a los días laborados y el otro 50% en proporción al salario total de los trabajadores.
- 3. PTU de días Laborados:
	- 1. Se suman los días trabajados de todos los empleados con derecho a participar.
	- 2. El 50% del total de las utilidades a repartir, se divide entre el total de días.
	- 3. El resultado de la división se multiplica por los días laborados de cada empleado, el resultado es la utilidad por días laborados de cada trabajador.
- 4. PTU por Salarios:
	- 1. Se suman los salarios percibido de cada empleado con derecho a participar.
	- 2. El 50% del total de las utilidades a repartir, se divide entre el total de los salarios.
	- 3. El resultado de la división se multiplica por el salario percibido por cada empleado, el resultado es la utilidad por salario de cada trabajador.
- 5. Se suma el PTU por días laborados y por salario para obtener el valor final de las utilidades.
- 6. Se aplica la resta de impuestos y el resultado es la utilidad final que percibirá el empleado.
- 7. **Participación de los trabajadores en las utilidades (PTU).** De acuerdo con el **Artículo** 93 fracción XIV de la Ley del ISR, la Participación de los Trabajadores en las Utilidades (**PTU**) se encuentra **exenta** de dicho impuesto, cuando dicha prestación se otorgue de manera general, hasta por 15 UMAS. En este año la UMA= 86.88 \*15=1,303.20

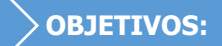

Determinar el trabajador sindicalizado de más alto salario anual, analizando los acumulados del ejercicio fiscal base para el Reparto de Utilidades ( Art. 127 LFT Fracción II ).

Generar las bases para el reparto de utilidades (Art. 123 LFT).

Imprimir el informe de Proyecto de Participantes de cada trabajador ( Art. 125 de la Ley Federal del Trabajo Fracción I ).

Calcular el Prorrateo que corresponde a cada trabajador de las cantidades a repartir por días y percepciones, con posibilidad inmediata de modificar las bases para reparto y nuevamente prorratear (Art. 123 LFT).

Calcular el impuesto federal y sus exentos, con posibilidad de modificar percepciones y nuevamente calcular.

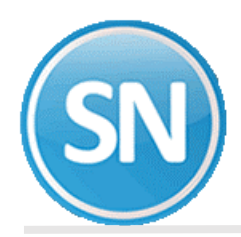

Prever altas, bajas y modificaciones a las bases de reparto, percepciones y deducciones, antes o después de prorratear y calcular impuestos.

Opción de capturar conceptos adicionales de percepciones o deducciones que se desee incluir en la Nómina.

Imprimir la Nómina de Reparto y los recibos o cheques para pago.

Acumular la Nómina de Reparto a los acumulados mensuales del año calendario.

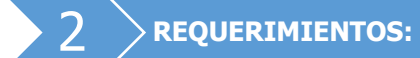

Tener acumulados anuales del trabajador, correspondiente al ejercicio fiscal de reparto.

**IMPORTANTE:** AL GENERAR LAS BASES DEL REPARTO DE UTILIDADES, puede suceder lo siguiente:

- 1. Que la base de datos del año en que se procesa el reparto de utilidades, contenga también el ejercicio anterior en que se basa dicho reparto. En este caso, sólo se indicará el año anterior en los procesos para generar las BASES PARA REPARTO DE UTILIDADES.
- 2. Que la base de datos del año en que se procesa el reparto de utilidades, no contenga el ejercicio anterior en que se basa, de suceder esto, se deberán generar las BASES PARA REPARTO DE UTILIDADES en la base de datos que contiene el ejercicio anterior, indicando ese año en los procesos de generación; para después, exportar las bases para reparto e importarlas a la base de datos en que se procesará.

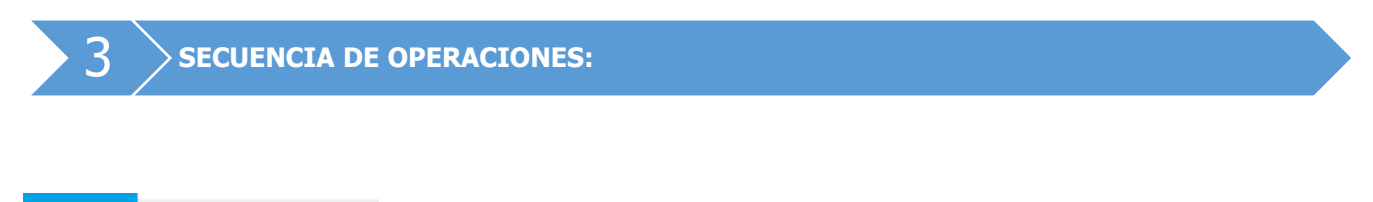

Reparto Finiquitos Anual Ahorr  $\sqrt{2}$  Indicaciones del proceso

**PASO 1. Indicaciones del proceso**. Indique el período de proceso que va a utilizar para calcular el reparto de utilidades. Esto es necesario para iniciar con el proceso, no puede calcular el reparto sin antes asignarle un Período.

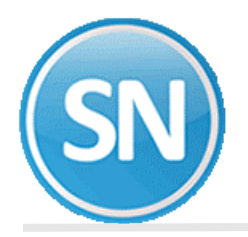

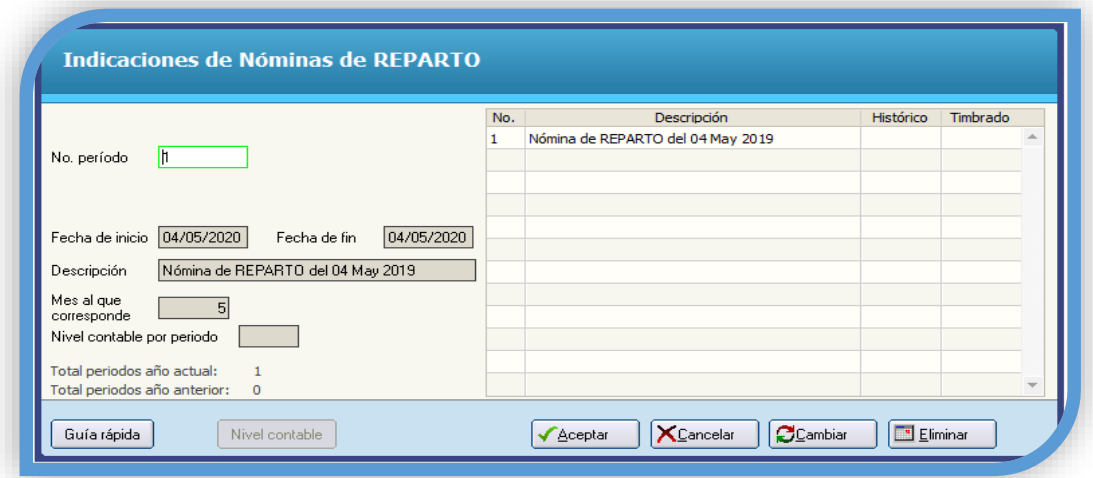

**No. Periodo**. Indique el número de período para el reparto. Puede indicar el período de la nómina en proceso para identificar que en ese período se hizo el reparto o el que considere conveniente.

**Fecha de inicio**. Fecha inicial del periodo. Puede indicar la fecha inicial del período en proceso o la que considere conveniente.

**Fecha de fin**. Fecha final del periodo. Puede indicar la fecha final del período en proceso o la que considere conveniente.

**Descripción**. Descripción del período de la nómina a elaborar. **Ejemplo**: Nomina de REPARTO del 1 al 31 May 2019.

**Mes al que corresponde**. Indique el mes en el que se acumularán los movimientos.

**NOTA**: En la gráfica arriba ilustrada se indica el período 1 por ser el primer reparto de utilidades, el rango de fechas correspondiente al mes de mayo del año en que se calcula el reparto y el 5 en Mes al que corresponde para que acumule los movimientos en ese mes.

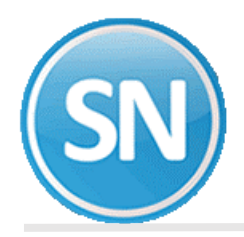

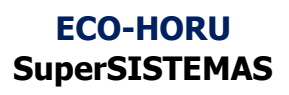

 **PASO 2. Sueldo mayor sindicalizado**. Calcula el sueldo mayor sindicalizado y le suma el 20% para obtener el "máximo sueldo anual base a considerar" como tope (Art. 127 Fracc. II).

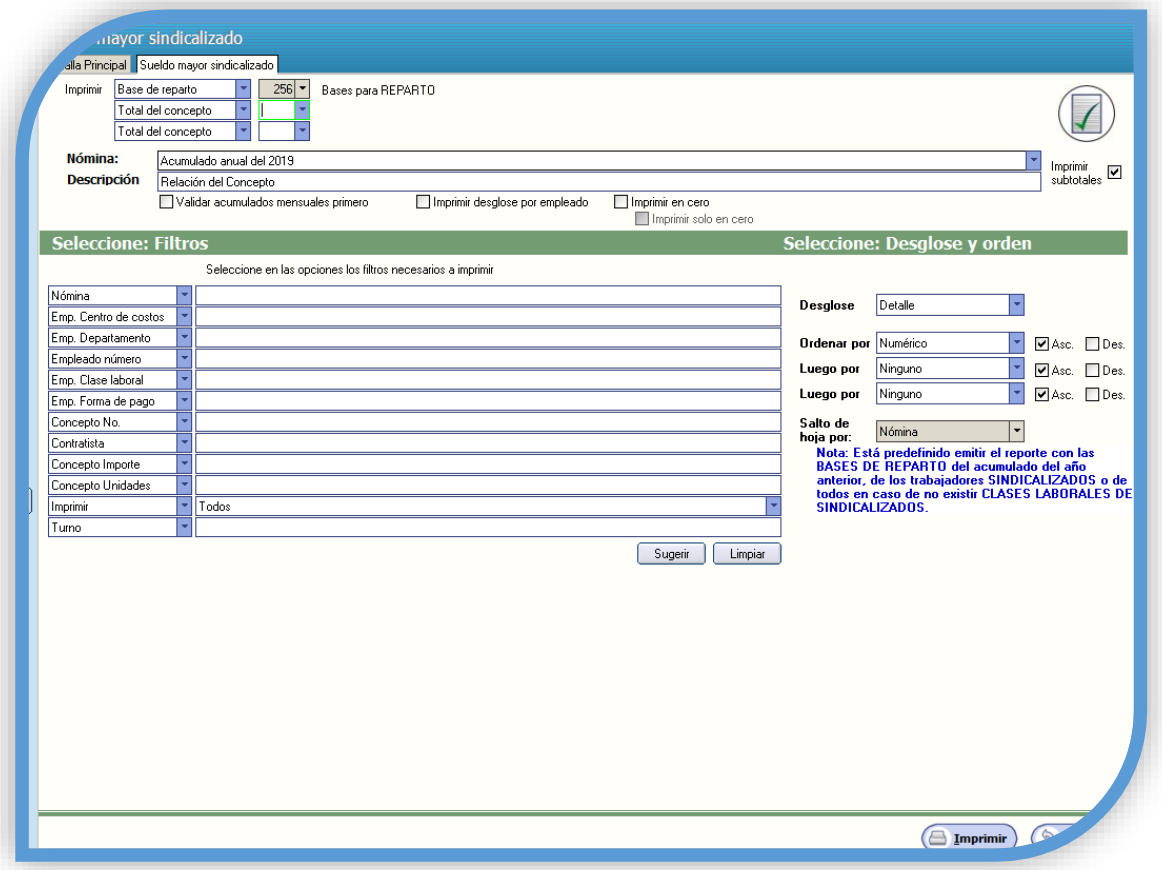

**Imprimir**. Seleccione en el primer campo la opción *Base para reparto* y los demás déjelos vacíos.

**Nómina**. Seleccione el acumulado anual del ejercicio del que se entregará el reparto. **NOTA:** Verificar que se seleccione el acumulado anual del año anterior.

**Descripción**. Indique el texto que desea que aparezca como encabezado del reporte.

#### **SELECCIONE: FILTROS**

El sistema permite filtrar o relacionar la información a través de los siguientes campos: nómina, centro de costo, departamento, número de empleado, clase laboral, forma de pago, número de concepto, importe, unidades, sueldo del empleado y sueldo anterior; esto de acuerdo a intervalos separados por comas. **Ejemplo**: 1,3, 5- 12,14.

**NOTA:** Está predefinido emitir el reporte con las BASES DE REPARTO del acumulado del año anterior, de los trabajadores SINDICALIZADOS o de todos en caso de no existir CLASES LABORALES DE SINDICALIZADOS.

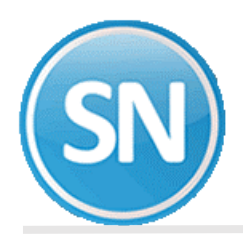

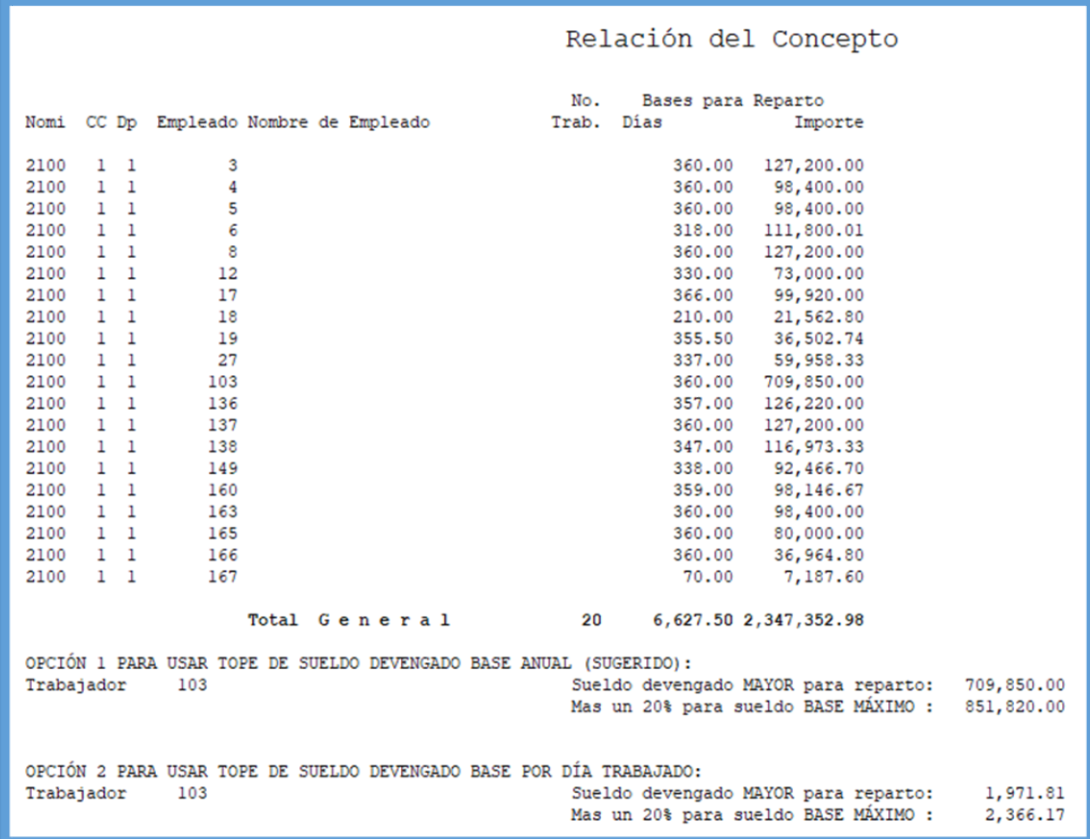

**Paso 3. Genera bases para reparto**. Calcula los días laborados en el año a repartir y el salario total devengado por cada uno de los trabajadores los cuales considerará en el prorrateo del reparto de utilidades. El sistema genera una prenómina de reparto con el concepto 256.

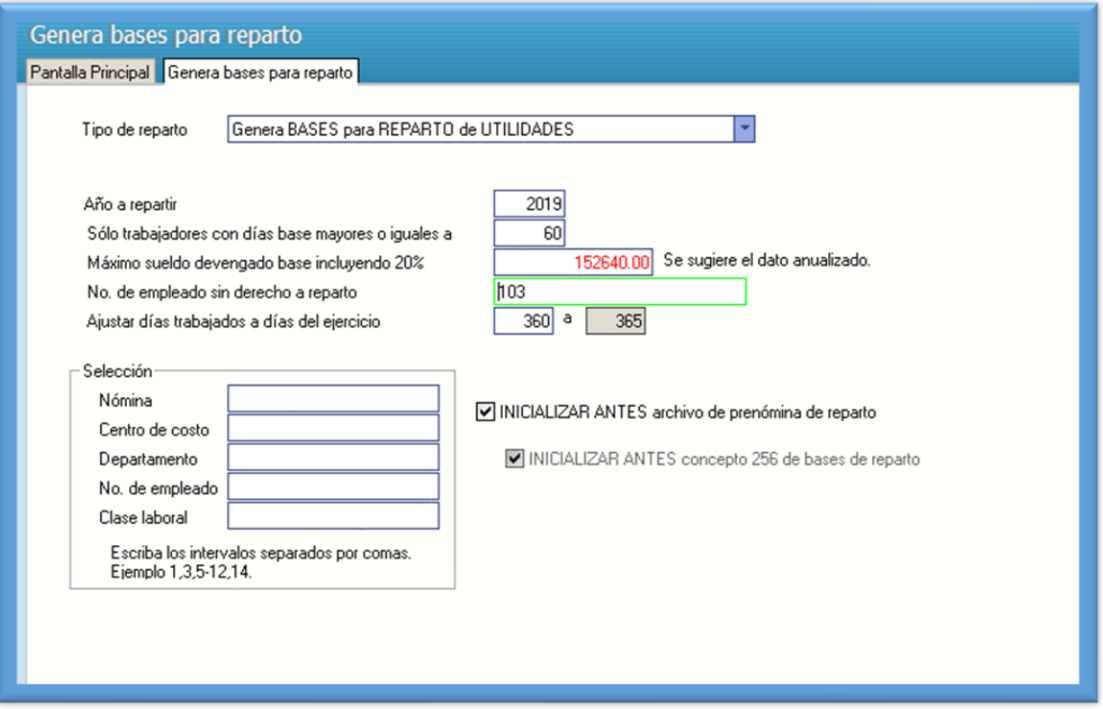

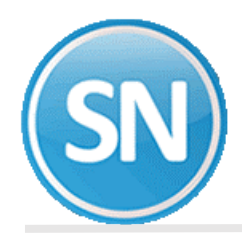

**Tipo de reparto**. Seleccione la opción Genera BASES para REPARTO de UTILIDADES.

**Año a repartir**. Indique el año donde se encuentran los acumulados anuales del ejercicio fiscal para el reparto de utilidades, que generalmente corresponde al año anterior.

**Sólo trabajadores con días base mayores o iguales a**. Indique el número de días base que mínimo debe tener el trabajador para participar en el reparto de utilidades. SuperNÓMINA predefine 60 días.

**NOTA:** El Art.127 Fracc. VII dice:" Los trabajadores eventuales tendrán derecho a participar de las utilidades de la Empresa cuando hayan trabajado 60 días durante el año, por lo menos".

**Máximo sueldo base devengado base incluyendo 20%**. Indique el sueldo que servirá como tope para el cálculo del SUELDO DEVENGADO BASE PARA REPARTO DE UTILIDADES . SuperNÓMINA sugiere tomar el sueldo base mayor ANUALIZADO más un 20% que se obtiene en el reporte del menú REPARTO – SUELDO MAYOR SINDICALIZADO.

**No. De empleado sin derecho a reparto**. Indique el o los empleados que no participarán en el reparto de utilidades.

**NOTA**: El Art. 127 Fracc. I dice lo siguiente: "Los directores, administradores y gerentes generales de las empresas no participarán en el reparto de utilidades".

**Ajustar días TRABAJADOS a días del EJERCICIO.** El sistema tiene predefinido que se realice el ajuste de 360 a 365 ya que el reparto de utilidades debe hacerse en base a los días trabajados en el año. Si se tiene nóminas semanales y quincenales u otras especiales, el número de días que se pagan en el año es diferente, así las semanales tienen 364 días (52 semanas x 7 días) y las quincenales tienen 360 días (24 quincenas x 15 días). Es conveniente ajustar a los trabajadores semanales de 364 días trabajados a 365, y a los quincenales, mensuales y decenales de 360 a 365. El sistema con esta indicación al calcular los días base ajusta proporcionalmente a los trabajadores con menos días. Por ejemplo, si se indica que a 360 días trabajados asigne 365 días del ejercicio, entonces los días base los obtendrá así:

Días trabajados en acumulados anuales = 357.67

#### **357.57 x 365 Días base para reparto = ---------------- = 363 (Redondeado) 360**

**INICIALIZAR ANTES archivo de Reparto de utilidades**. Habilite esta opción para que el archivo de reparto se inicialice y borre el contenido del mismo. Deshabilite esta opción para conservar el contenido del archivo adicionando el concepto generado o "sumarizando" si éste ya existe.

**Selección**. Utilice los campos disponibles en esta sección para filtrar el cálculo.

**NOTA**: Cuando tenga varias nóminas y desee ajustar los días a 365, ejecute esta opción inicializando el archivo y condicionando el cálculo con la primer nómina que desee calcular. Repita la generación de bases condicionando ahora para otro tipo de nómina pero NO INICIALICE el archivo de reparto para unir los resultados de este cálculo al anterior y así sucesivamente. Utilice el campo **Nómina** para efectuar los cálculos por separado para cada tipo de nómina.

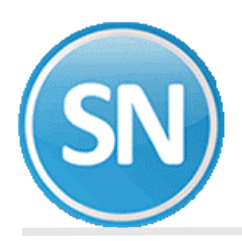

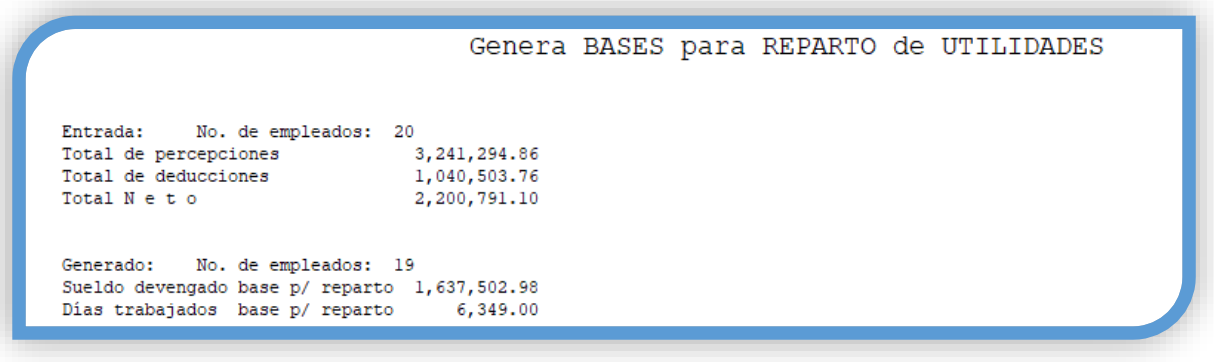

**Paso 4. Proyecto de bases para reparto**. Esta opción le permite obtener un reporte en donde se mostrarán los días e importes que serán tomados de base para el cálculo de las utilidades de cada trabajador (Art. 125 LFT Fracc. I). Esta información la toma de la prenómina generada en el paso anterior.

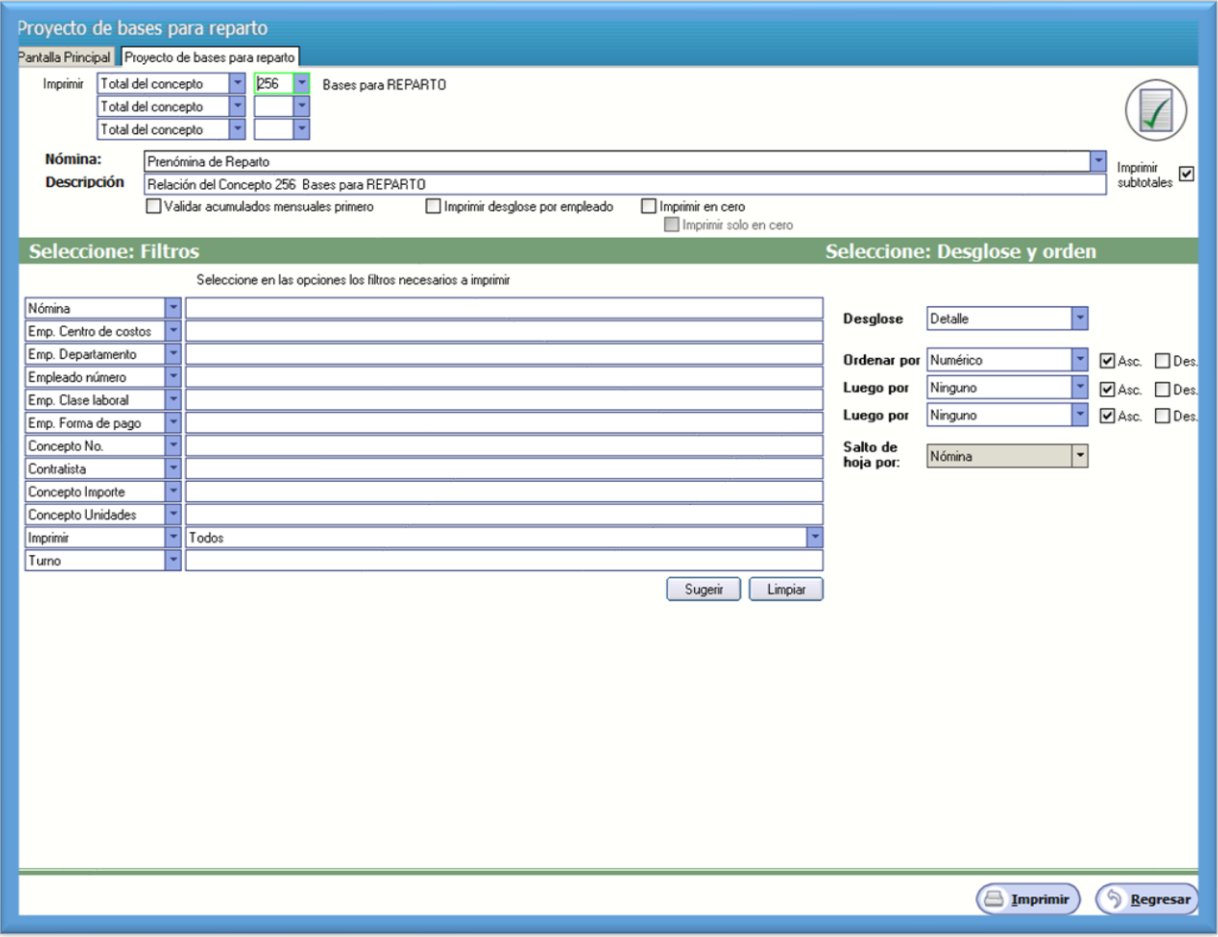

**Imprimir**. Seleccione en el primer campo el concepto 256 y los demás déjelos vacíos.

**Nómina**. Seleccione Nómina de reparto.

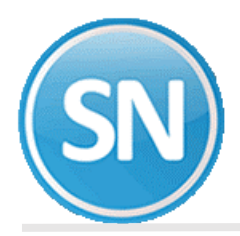

**Descripción**. Indique el texto que desee que aparezca como encabezado en el reporte.

**Selección**. Utilice los campos disponibles en esta sección para filtrar el reporte.

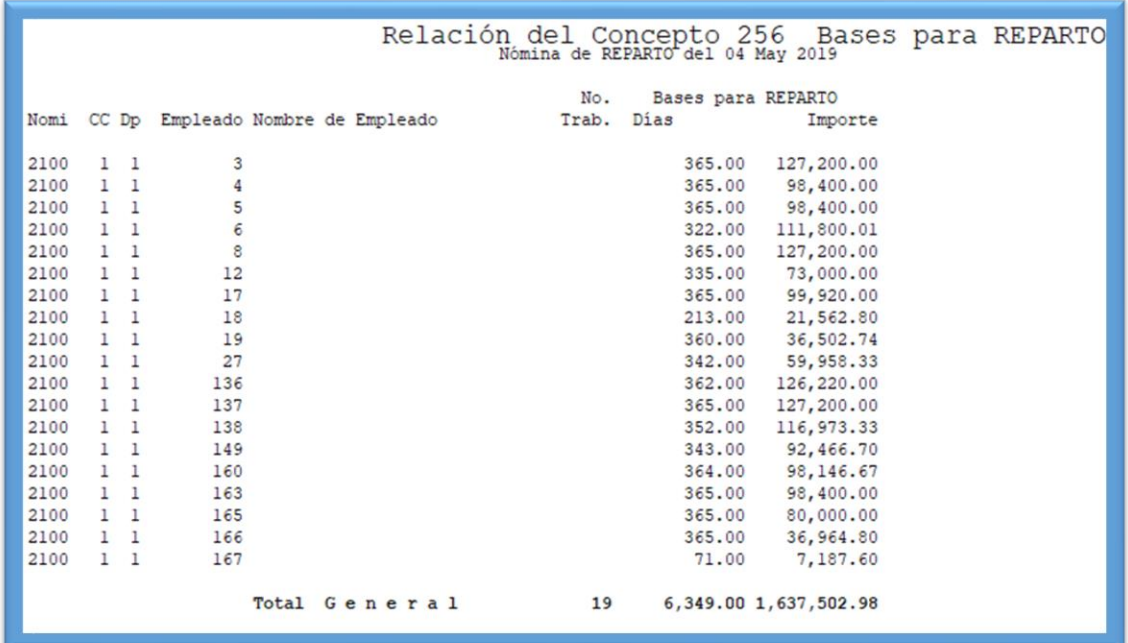

**Paso 5. Prorrateo de reparto**. Prorrateo es la distribución a cada trabajador de la cantidad a repartir de utilidades, según su base de sueldo y días previamente generados en el concepto 256. El reparto puede ser pagado en uno o más conceptos de nómina según las políticas de la empresa

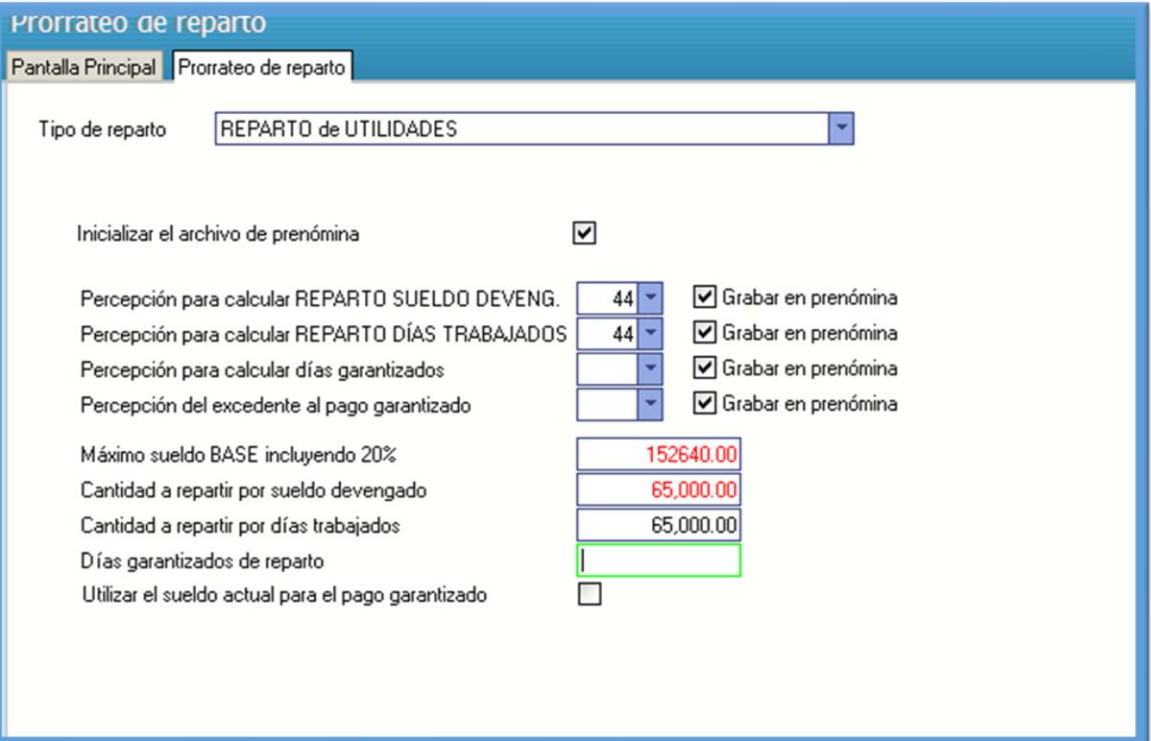

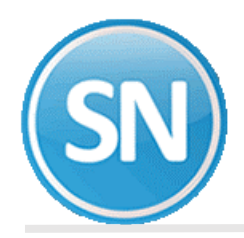

**Tipo de reparto**. Seleccione Reparto de utilidades.

**Inicializar el archivo de prenómina**. Seleccione este campo para eliminar la información existente en la prenómina de reparto y registrar el resultado de este cálculo. En caso de no seleccionarlo, la información se agrega a la existente.

**Percepción para calcular REPARTO SUELDO DEVENG**. Seleccione el concepto en el que se registrará el importe correspondiente a la parte proporcional al sueldo.

**Percepción para calcular REPARTO DÍAS TRABAJADOS**. Seleccione el concepto en el que se registrará el importe correspondiente a la parte proporcional a los días trabajados.

**NOTA**: Si se indica el mismo para estos dos campos, el sistema los suma y presenta un solo movimiento.

**Percepción para calcular días garantizados**. Seleccione el concepto de percepción en el cual se registrará la diferencia entre el importe total del reparto y el pago garantizado. Si el pago garantizado excede el importe calculado en el reparto, la diferencia se guarda en este concepto.

#### **Ejemplo**:

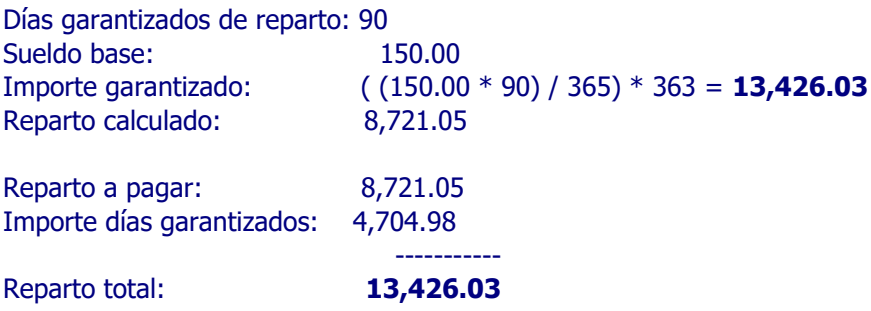

**Percepción del excedente al pago garantizado**. Seleccione la percepción en la que se registrará el importe excedente al pago de los días garantizados. Si el pago garantizado es menor al importe calculado en el reparto, la diferencia se guarda en este concepto.

#### **Ejemplo**:

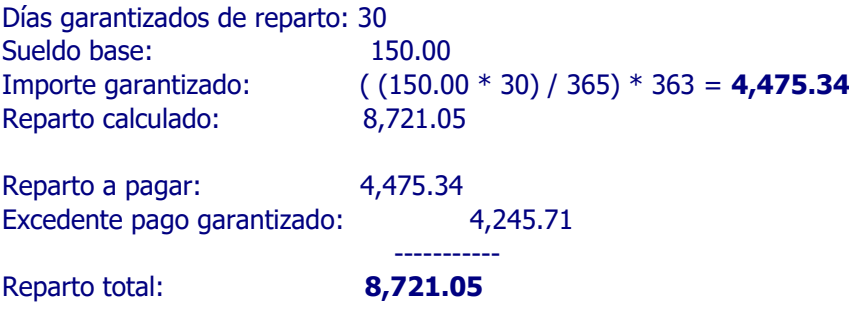

**Máximo sueldo BASE incluyendo 20%**.Indique el sueldo que servirá como tope para el cálculo del SUELDO DEVENGADO BASE PARA REPARTO DE UTILIDADES . SuperNÓMINA sugiere tomar el sueldo base mayor ANUALIZADO más un 20% que se obtiene en el reporte del menú REPARTO – SUELDO MAYOR SINDICALIZADO.

**IMPORTANTE**. Si como se comentó en REQUERIMIENTOS, la información correspondiente al ejercicio del que se hará el cálculo (2019) y la información del ejercicio en el que se va a pagar el reparto (2020) están separadas, proceda con la exportación e importación del cálculo de la siguiente manera:

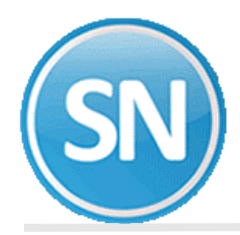

#### **Ejercicio del que se hará el reparto (2019)**.

#### 1. **Importación Exportación** (menú **Utilerías** Submenú **Importación / Exportación**).

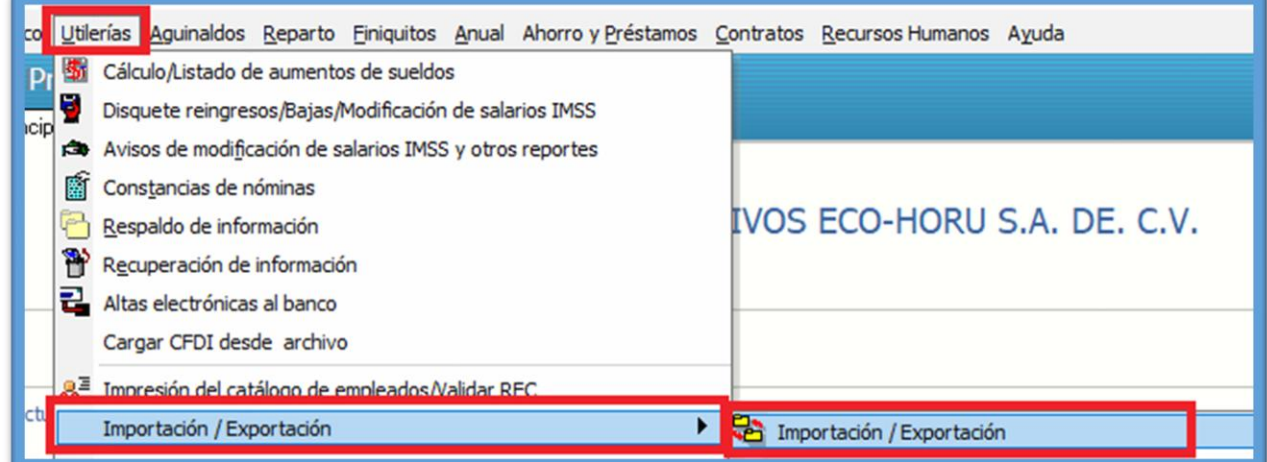

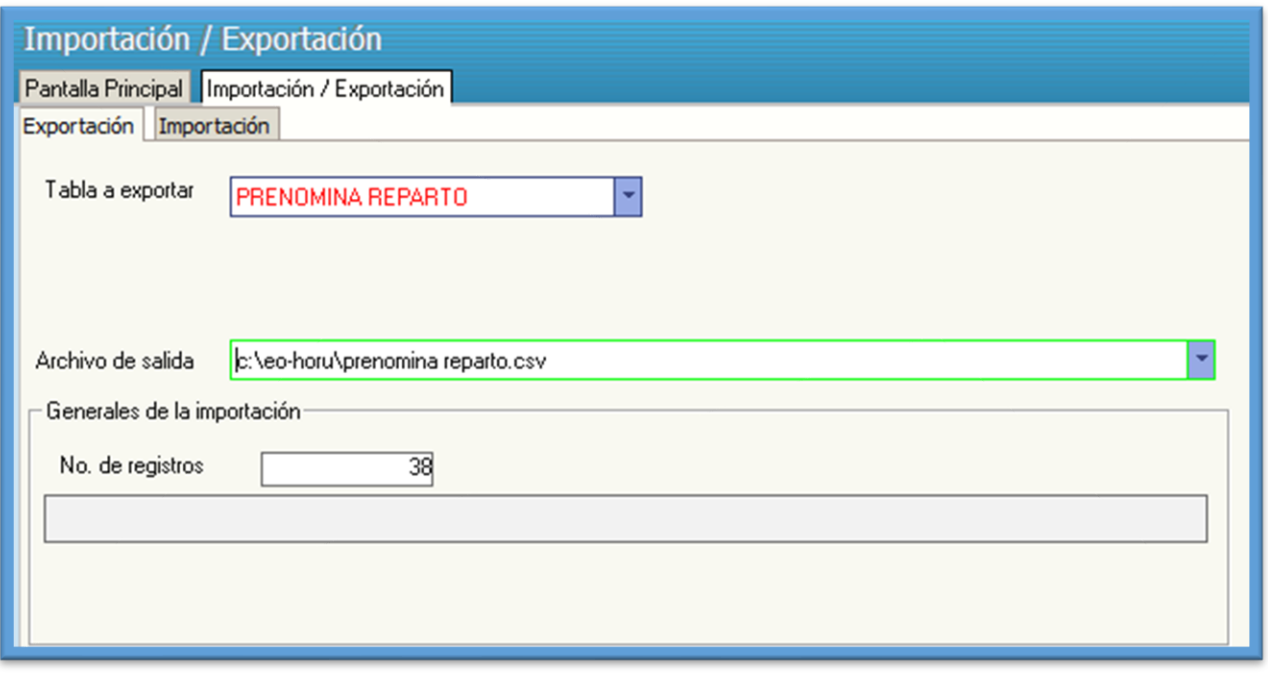

**Cantidad a repartir por sueldo devengado**. Digite la cantidad a repartir por sueldos. En caso de que elabore varias nóminas de reparto, en este campo digite la parte proporcional del total a repartir que corresponde al monto de sueldos de la nómina.

**Cantidad a repartir por días trabajados**. Digite la cantidad a repartir por días trabajados. En caso que elabore más de una nómina de reparto, en este campo digite la parte proporcional del total a repartir que corresponde a la nómina.

**NOTA**: Dichas cantidades deben corresponder cada una al 50% del total a repartir (Art. 123 LFT).

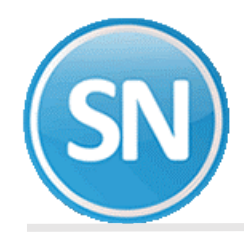

**NOTA**: Ver **[ANEXO](file:///D:/DOCUMENTACION%20SISTEMAS/SuperNOMINA2010/Manual%20de%20Usuario%20SuperNOMINA2010/Guias%20rapidas%2009/Reparto%20de%20Utilidades/anexo.htm)** sobre como determinar proporción en caso de tener varias bases de datos.

**Días garantizados de reparto**. Indique los días mínimos a pagar en el reparto de utilidades.

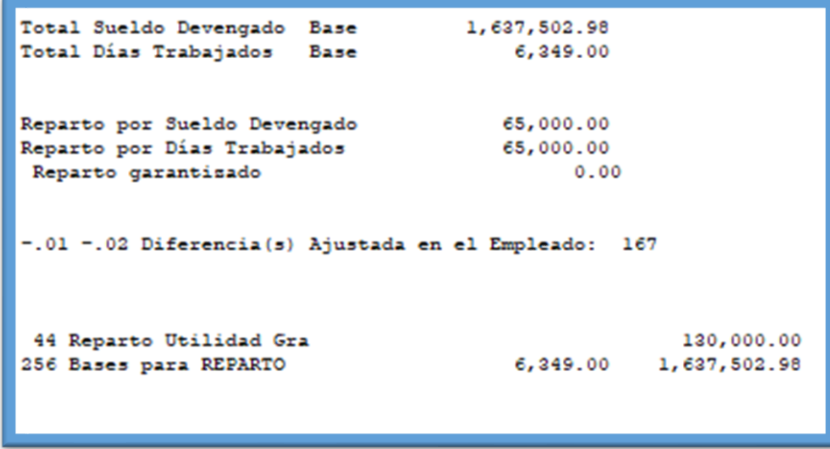

**PASO 6** . **Captura de prenómina de reparto**. Modifique si desea los resultados del reparto de utilidades pudiendo añadir y/o eliminar los movimientos que complementen el cálculo requerido.

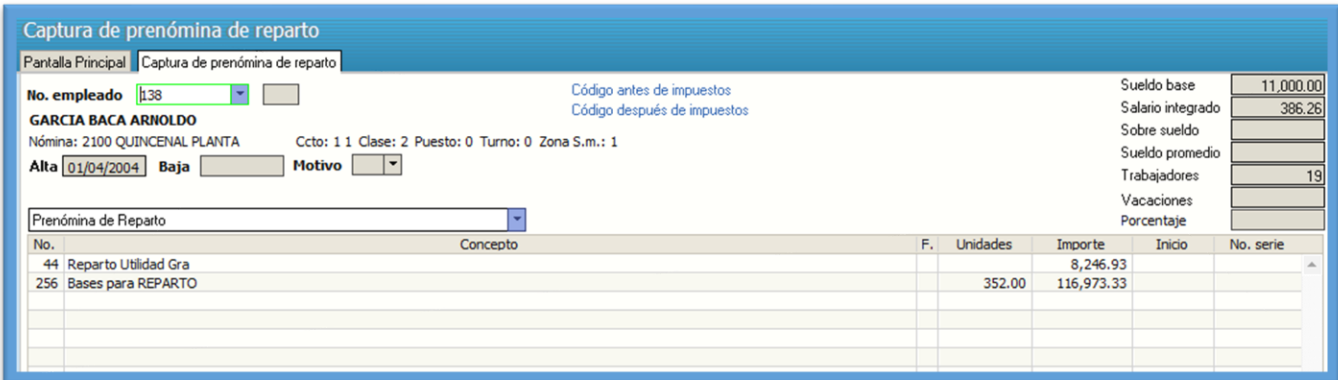

En este ejemplo, según los datos arriba mostrados se hace la siguiente operación para calcular el importe del reparto para este trabajador:

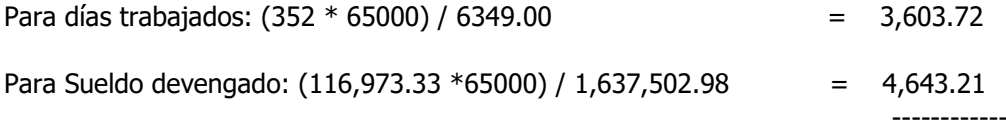

8,246.93

Reparto Utilidad Gra: 8246.93 = Cálculo 1 + Cálculo 2 Cálculo 1: 4643.21 = (116973.33 \* 65000) / 1637502.98 Cálculo 2: 3603.72 = (352 \* 65000) / 6349

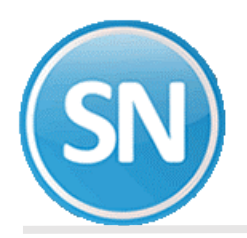

Paso 7. Verificador de prenómina de reparto. Imprima los resultados del cálculo realizado y las modificaciones efectuadas para verificar que todo está correcto. En caso de requerir hacer cambios en los movimientos, efectúelos utilizando la opción anterior.

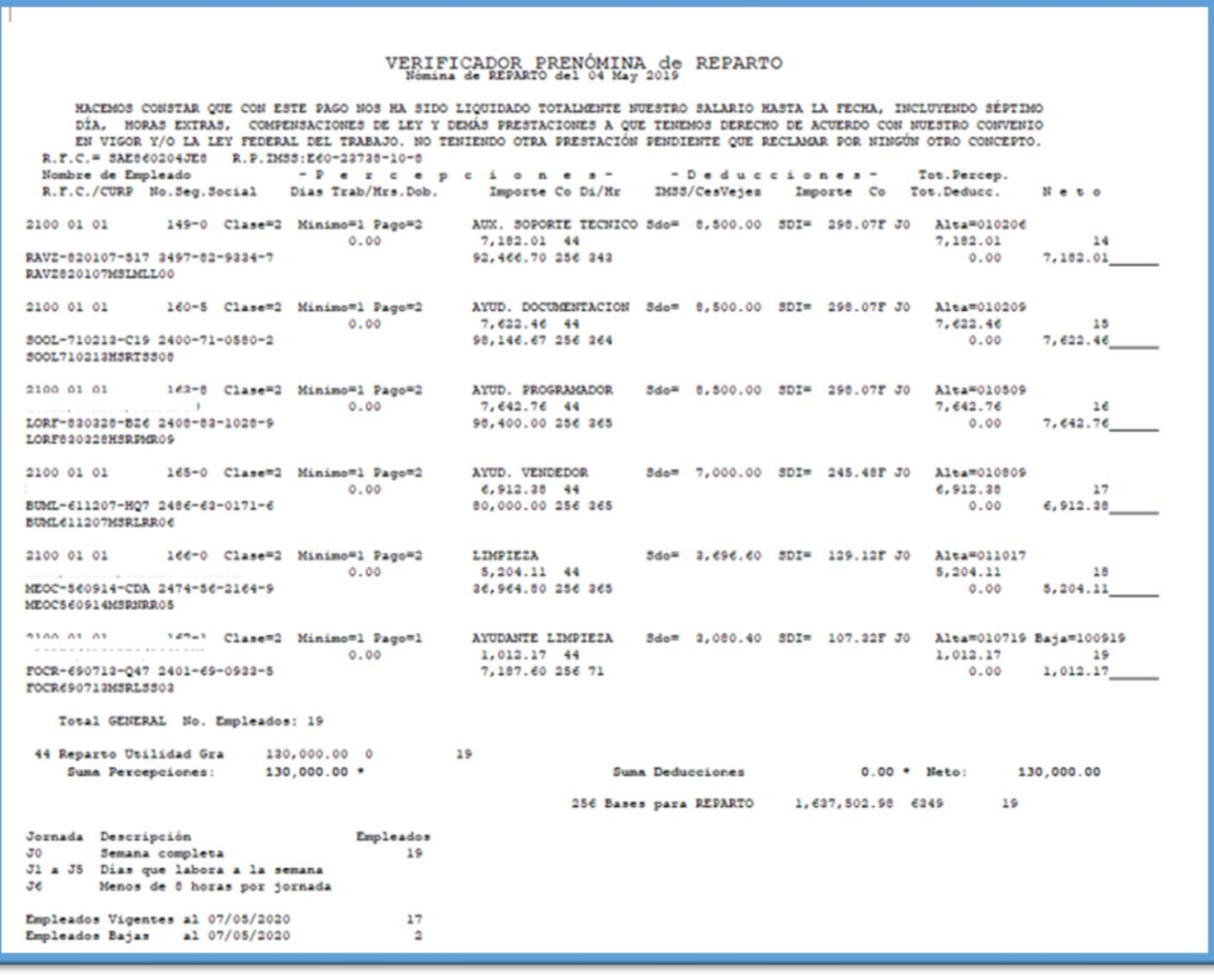

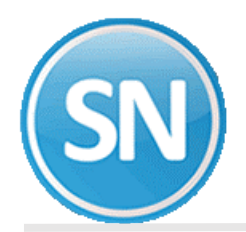

**PASO 8. Cálculo de nómina de reparto**. Una vez validada la información, se efectúa el cálculo de la nómina generando los importes que por concepto de impuestos habrán de aplicarse y separando la parte exenta dependiendo de la configuración efectuada del concepto (menú V-C).

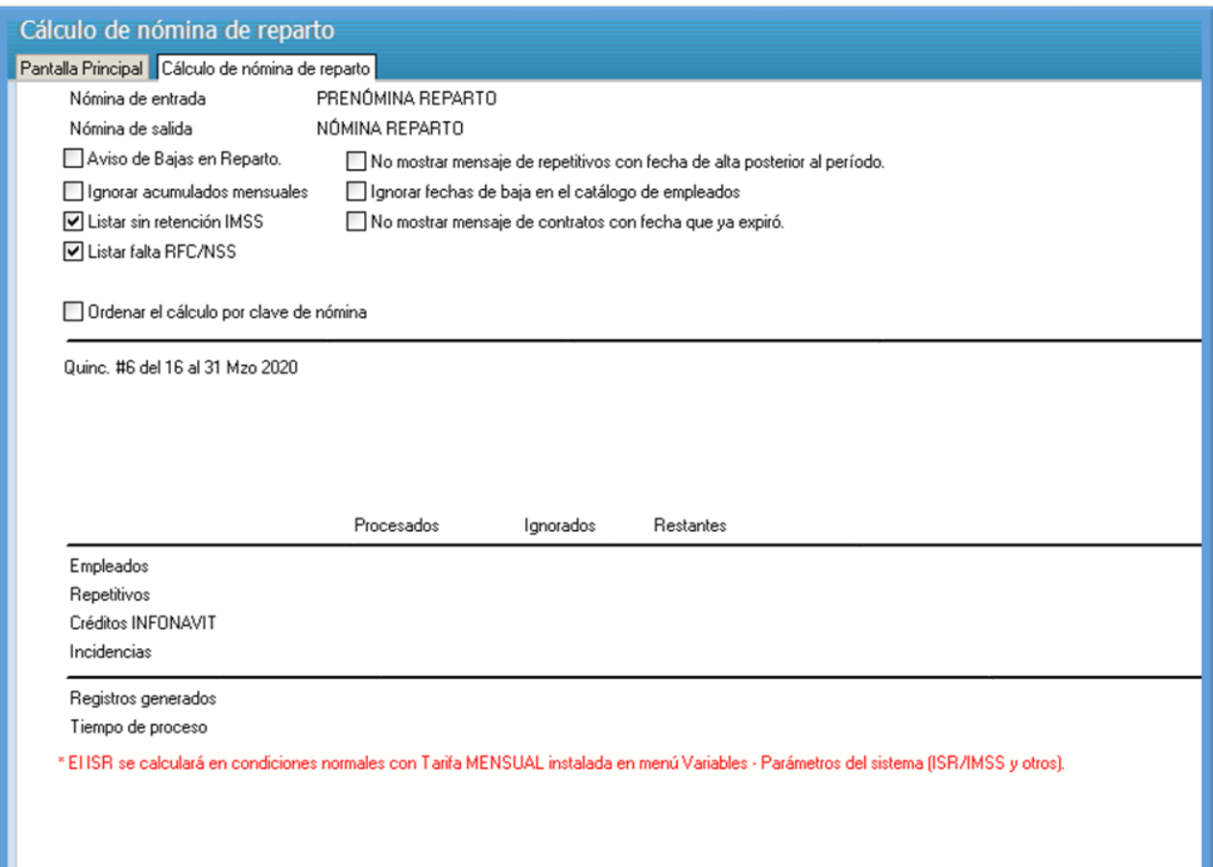

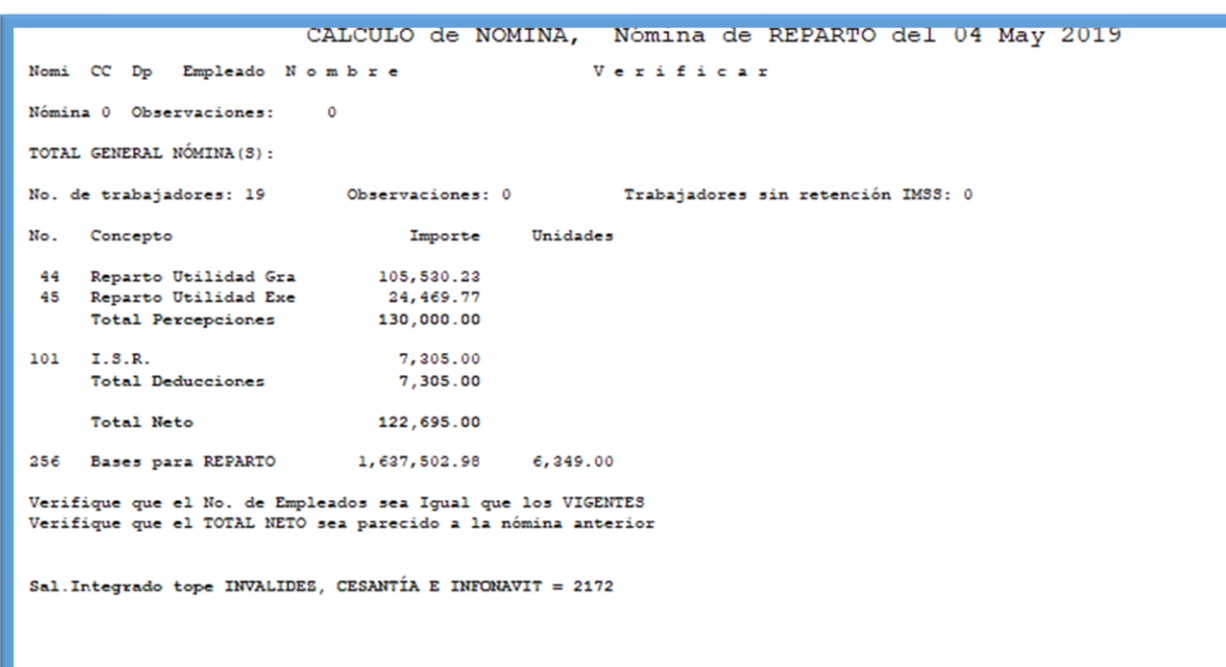

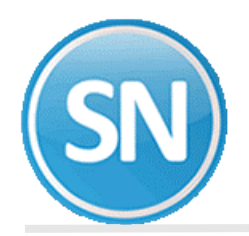

**PASO 9**. **Corrección a nómina de reparto**. Modifique directamente los resultados del cálculo anterior sin efectuar de nuevo el cálculo de la nómina. Si modifica la información utilizando esta opción y ejecuta de nuevo el cálculo de nómina se perderán dichas modificaciones.

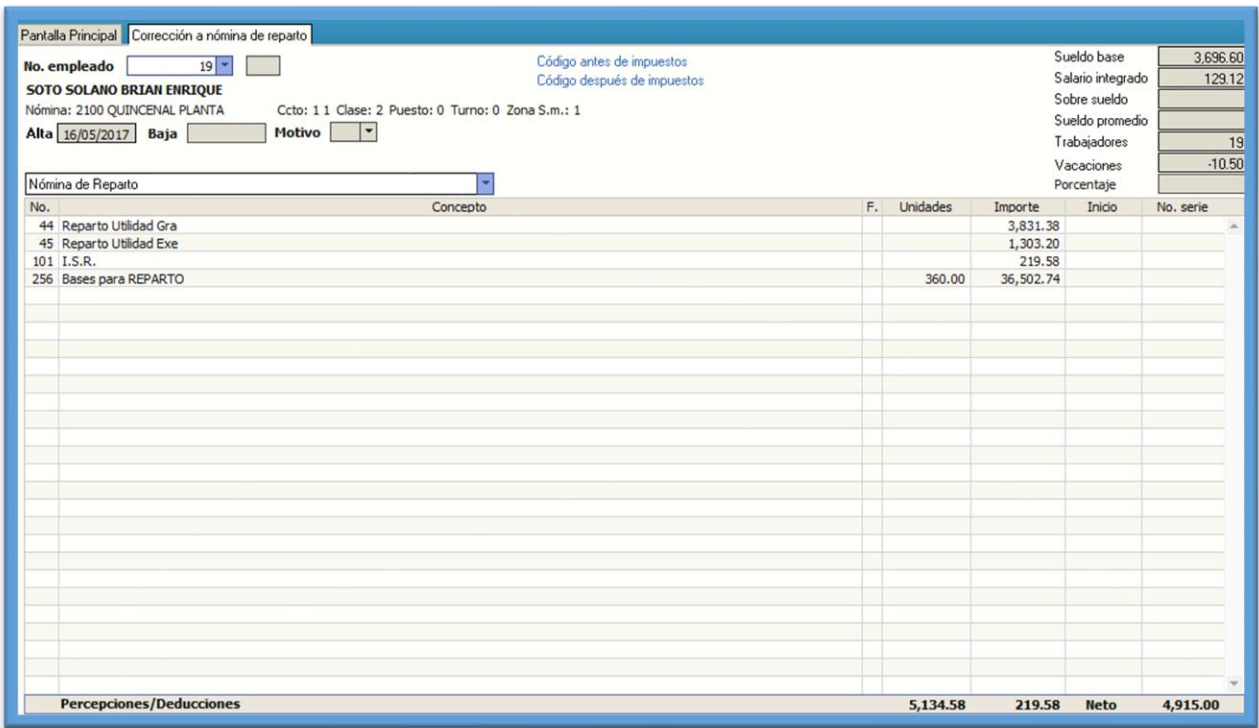

**NOTA**: Se exentan hasta 15 días del salario mínimo general de la zona (Art. 109 Fracc. XI Ley ISR).

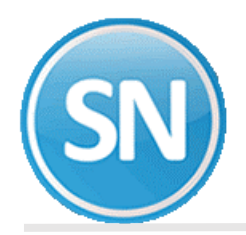

**PASO10. Relación de nómina de reparto**. Imprima los resultados del cálculo anterior y corrobore que los resultados son los adecuados, En caso de requerir efectuar modificaciones, efectúelas en **Captura de prenómina de reparto** y ejecute de nuevo la opción **Cálculo de nómina de reparto** o hágalo directamente en la opción anterior.

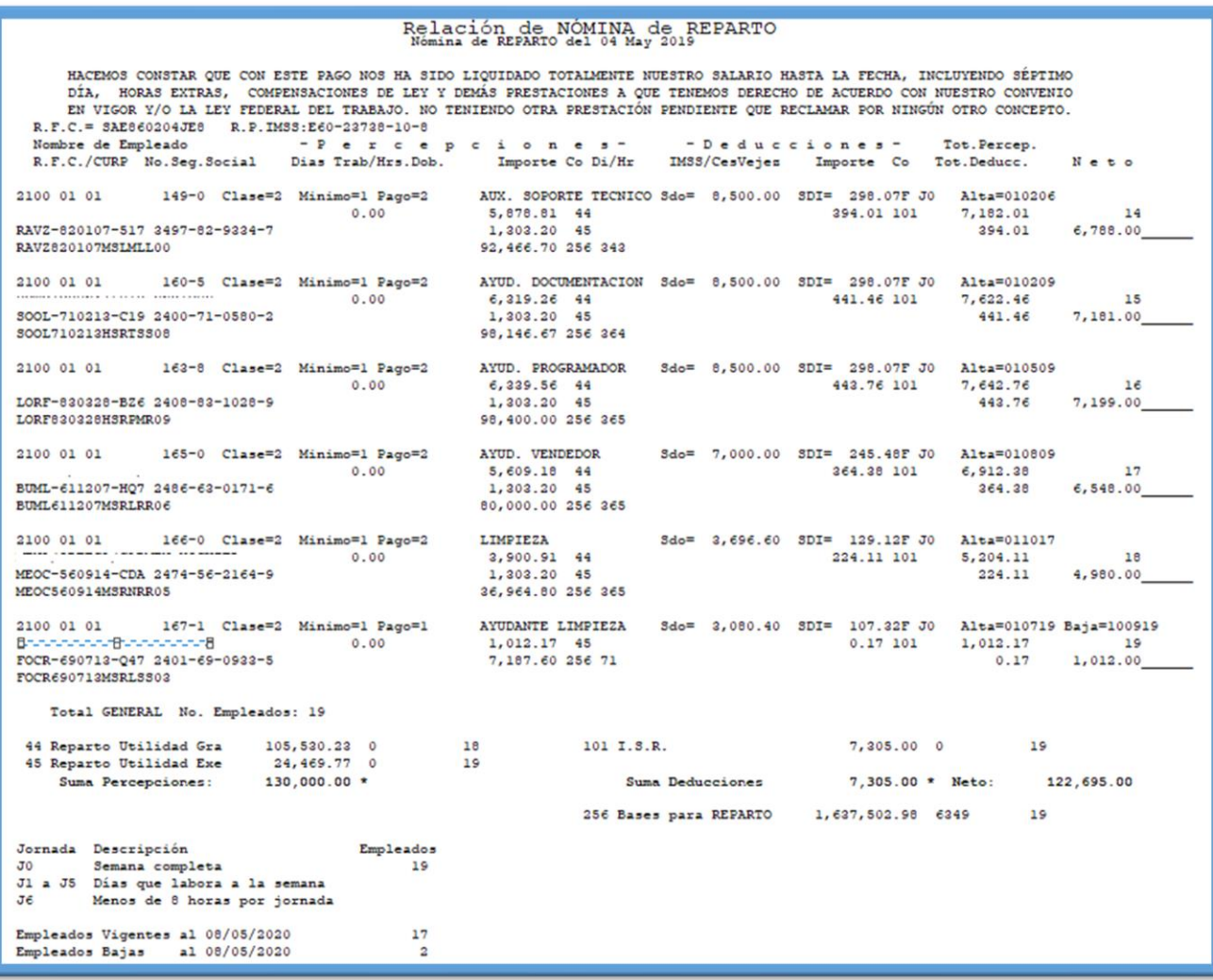

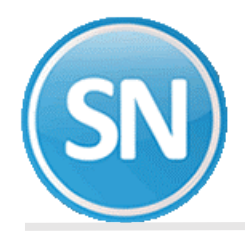

**PASO 11. Recibos/Cheques/Vales bonos de reparto**. Imprima los comprobantes de pago correspondientes al reparto de utilidades utilizando los formatos existentes.

 $R, P, \Box$ 2100- I- 1 QUINCENAL PLANTA GENERALES 5110 SERVOS SUELDO O S.B.C.<br>SUELDO S.B.C.<br>SUELDO S.B.C.<br>SALARIO IMSS PUESTO PUESTO 44 Reparto Utilidad Gra 7,482.76 101 I.S.R. 567.96 1,303.20<br>
1,303.20<br>
256 Bases para REPARTO 365.00 127,200.00 8,785.96 567.96 8218.00

PASO 12. Mediante esta opción, el sistema le permitirá obtener relaciones con una, dos o tres columnas, en las cuales se mostrará a su elección: EJEMPLO concepto PTU GRAVADA 44 y PTU EXENTA 45

La parte exenta de PTU es hasta por 15 UMAS. En este año la UMA= 86.88 \*15=1303.20

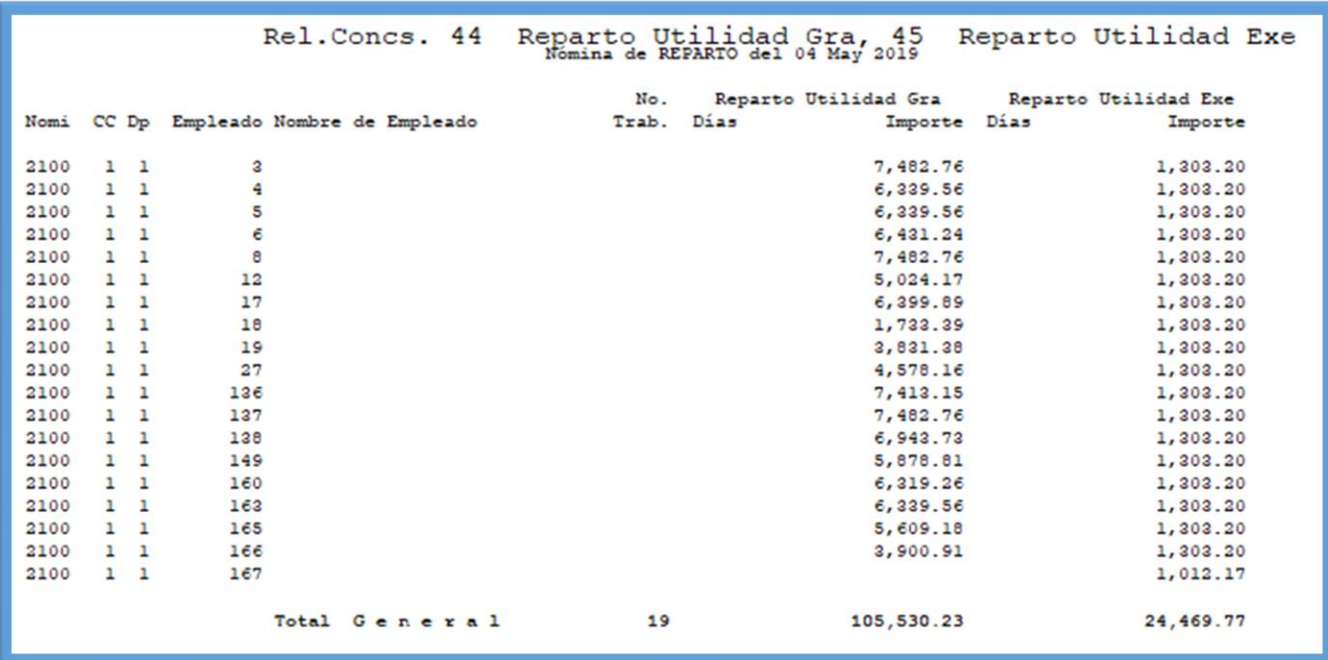

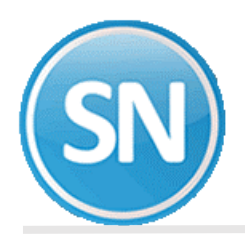

**PASO 13**. **Calculadora de ISR**. La calculadora se utiliza en varias partes del sistema como son:. Nómina computadora, calculadora ISR, gratificación anual o aguinaldo, reparto de utilidades, declaración anual y finiquitos.

Se adicionó calculadora ISR en cada parte donde el sistema calcula este impuesto, consiguiendo un doble objetivo: Si se proporciona trabajador las percepciones base se toman automáticamente de los acumulados y nóminas, se emite el detalle de los cálculos de ISR para verificar el procedimiento computadora y poder aclarar este tipo de dudas con los trabajadores.

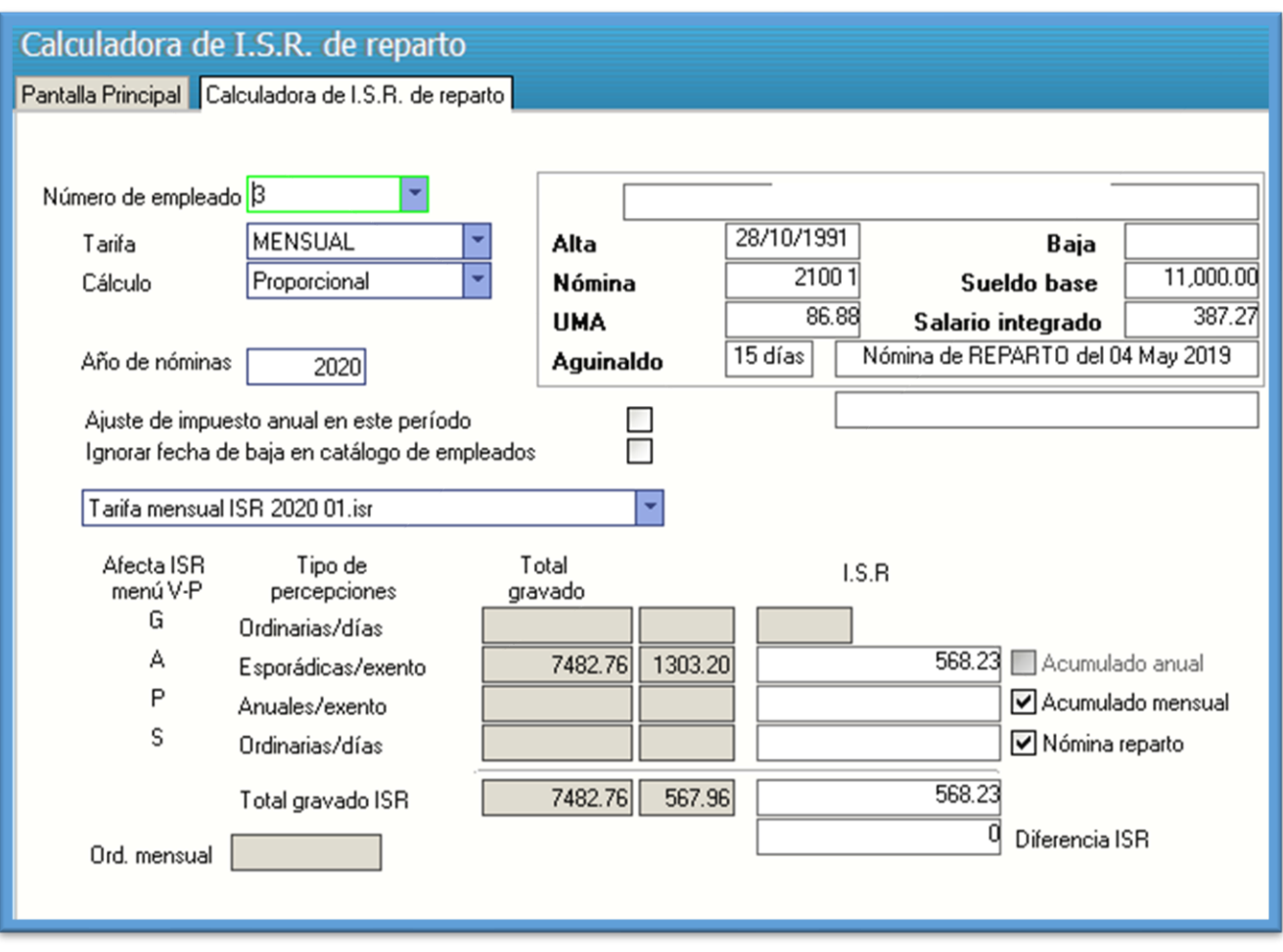

**PASO 14**. **Respaldo de información**. Efectúe un respaldo de la nómina en proceso antes de hacer la acumulación, con la finalidad de tener una base en caso de que, a pesar de haber revisado una y otra vez el cálculo, pudiera surgir posteriormente algún detalle.

**PASO 15**. **Acumulaciones al mes**. Una vez efectuados los procesos anteriores, proceda a acumular la nómina a los acumulados mensuales e histórico

**PASO 16. Póliza de nómina de reparto**. Genere los asientos contables correspondientes a los movimientos resultantes del cálculo del reparto de utilidades y expórtela a su sistema contable de manera rápida y fácil.

**PASO 17. Limpia de repetitivos**. Ejecute esta opción si incluyó en la nómina de reparto algunos conceptos que normalmente se calculan como repetitivos y manejan saldo (préstamos, fondo de ahorro, entre otros).

**PASO 18. Disquete/Listado de netos a pagar**. Genere un archivo y grábelo en el dispositivo de almacenamiento que desee para posteriormente enviarlo al banco en el que se efectuará el pago correspondiente a los trabajadores.